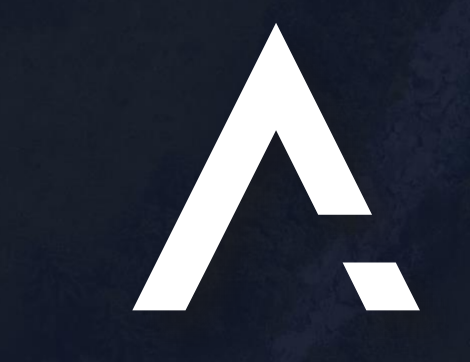

# AUTONOMISE.AI A NEW DAWN IN MAKING THE UNKNOWN, KNOWN

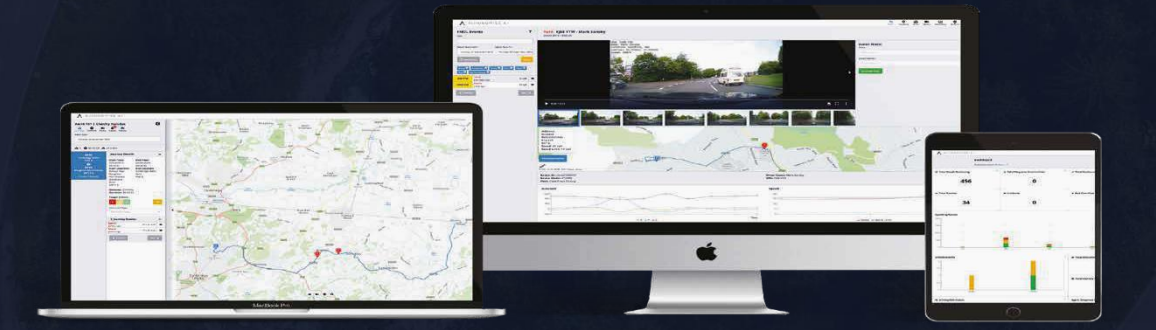

# **Engineering App User Guide**

Updated 30th September 2020 – Version 20200929.1.

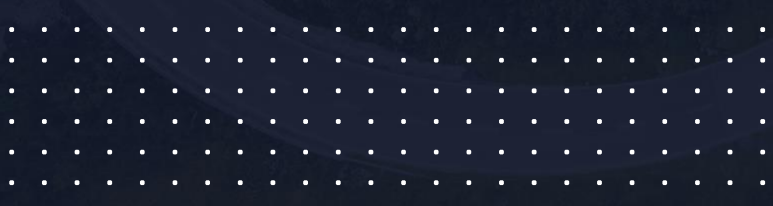

## Contents

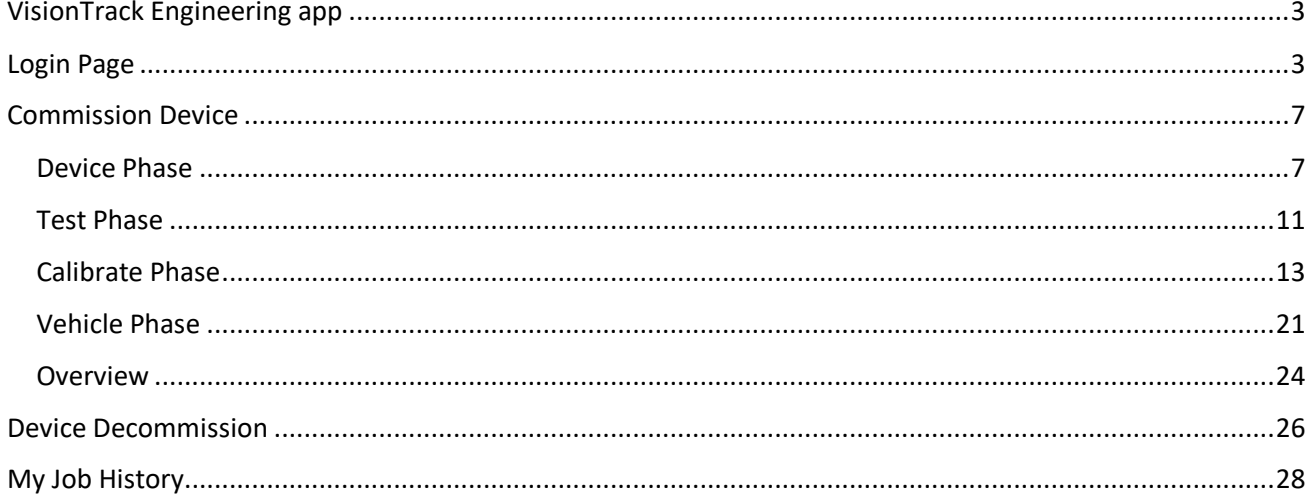

## <span id="page-2-0"></span>VisionTrack Engineering app

The engineering app is available to Autonomise users with the engineering role. Engineers can work across multiple organisations to install devices. The app can be downloaded and installed on mobile devices.

To open the app, open your browser and navigate to [https://engineering.visiontrack.com.](https://engineering.visiontrack.com/) You will be given the option to download this as an app on your phone.

## <span id="page-2-1"></span>Login Page

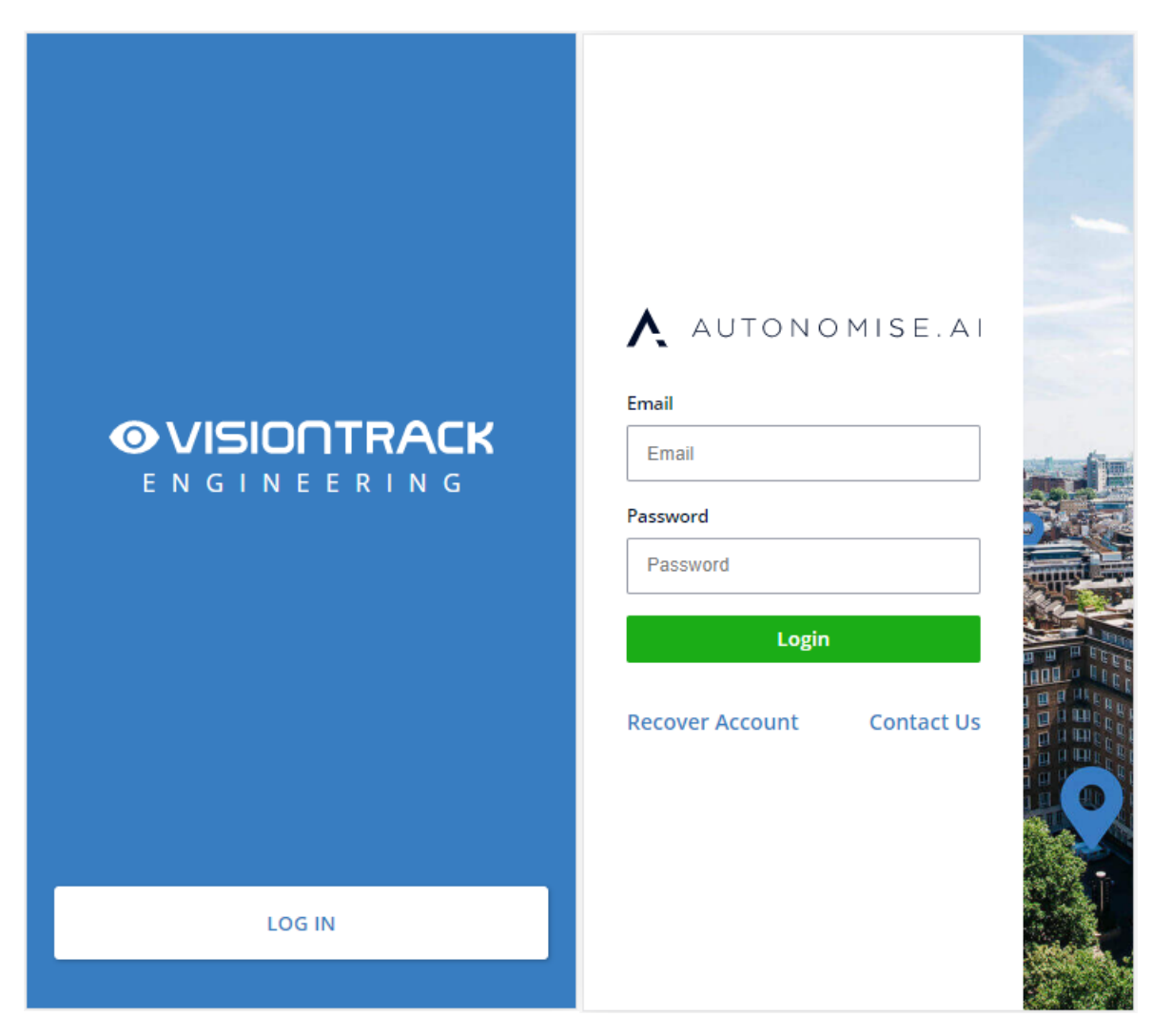

You will need to contact technical support at support.visiontrack.com if you do not have login details.

You will be asked to give Chrome access to the device's location. You MUST allow access and turn on your device's Location Services.

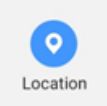

Location Services must be ON

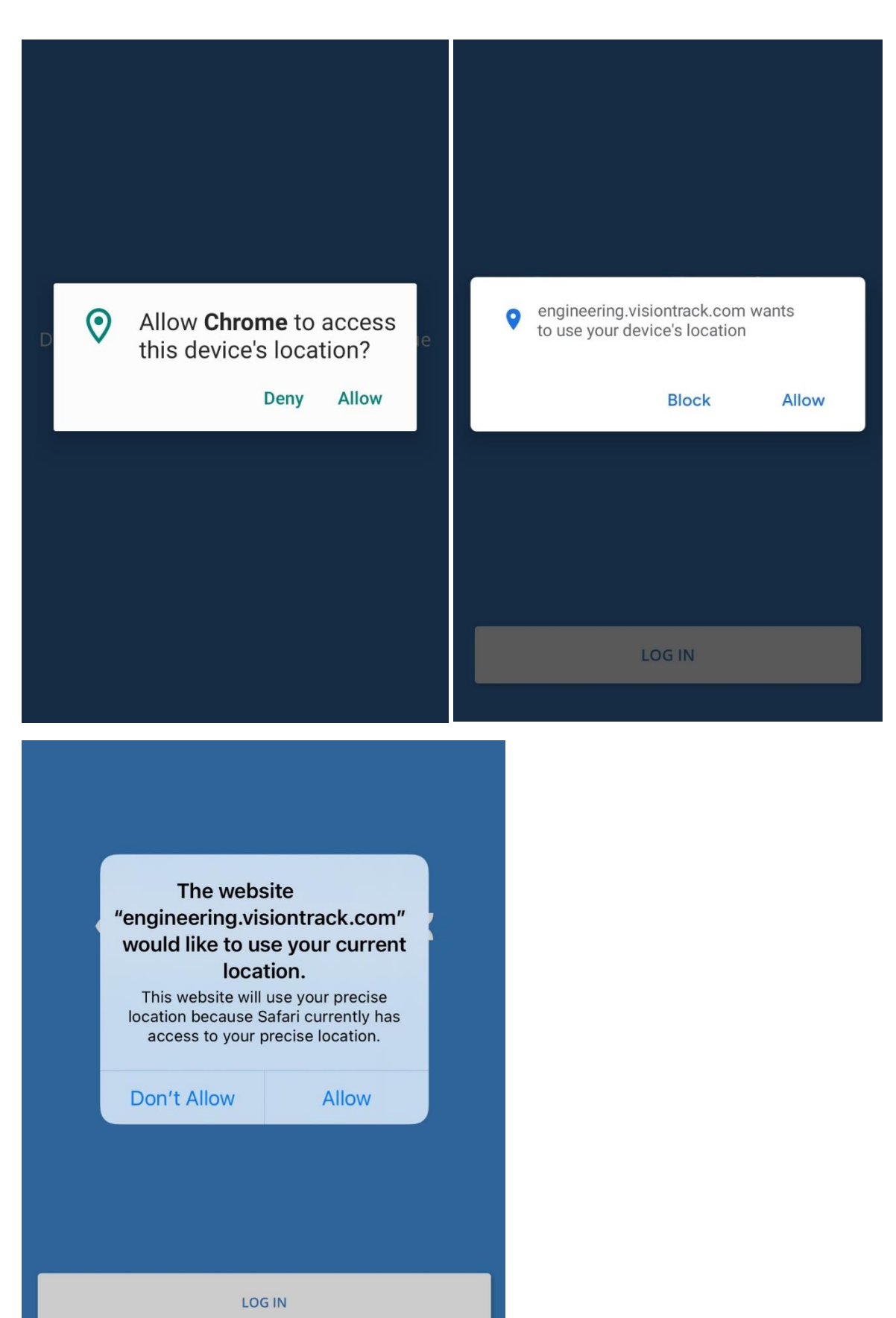

 $\square$  $\Box$ 

 $\hat{\mathbb{C}}$ 

 $\langle$ 

You must click Allow to any requests to access the device's location.

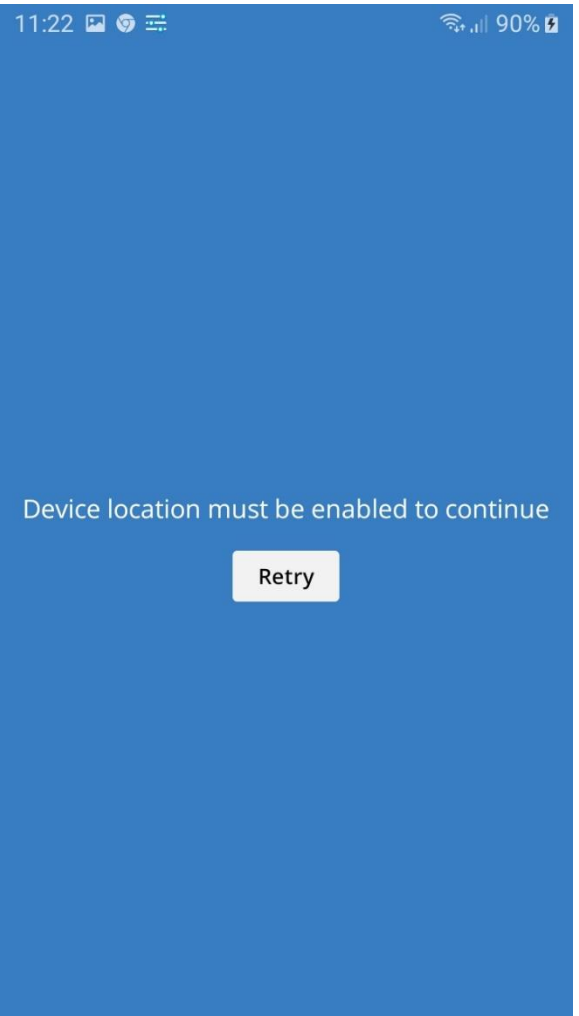

If you see this message it is because you haven't allowed access to the device's location. You can try the following:

In device Settings ensure that your default browser has access to your device location, e.g.

- $\bigoplus$  Settings -> Apps -> Chrome -> Permissions
- Settings -> Privacy -> Location Services -> Safari

In the Browser ensure that the website isn't blocked, e.g.

- **I** In Chrome: Settings -> Site Settings -> Location
- In Safari: aA -> Website Settings -> Location

It may also be necessary to turn the device's Location Services off and on again.

Once logged in you can select what you want to do from the list of options.

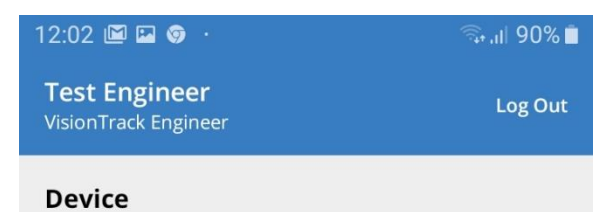

**Commission Device** Install a device in a vehicle.

**Device Decommission** Decommission a device.

My Job History View your job history.

## <span id="page-6-0"></span>Commission Device

<span id="page-6-1"></span>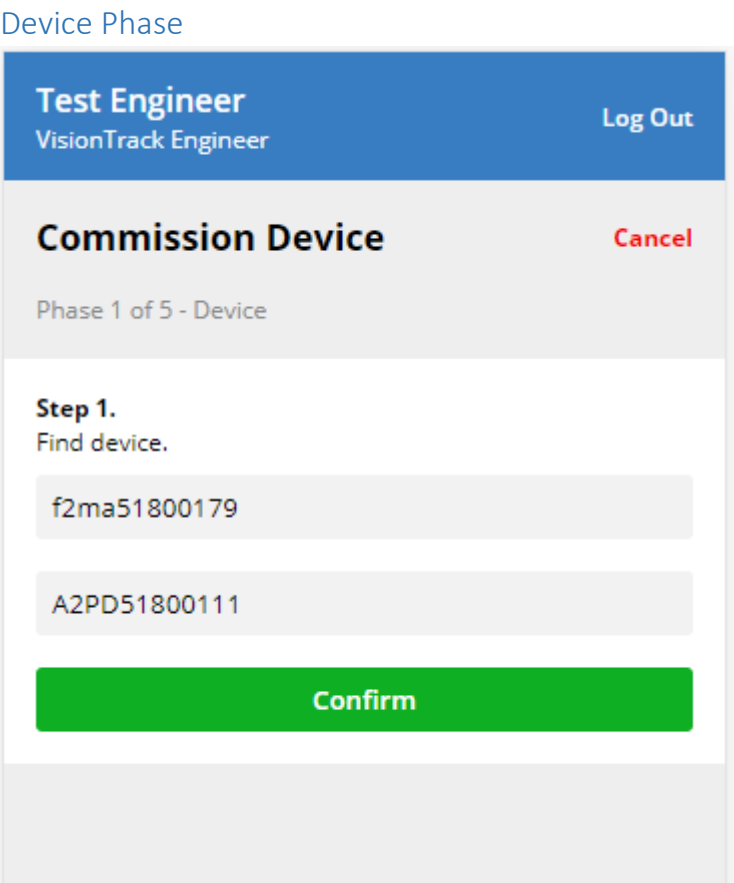

Enter the device ID and serial number to search for the device you are about to install. It must have been added to the platform and it must not be assigned to a vehicle.

If the customer is providing their own SIM, you will need to enter the SIM number.

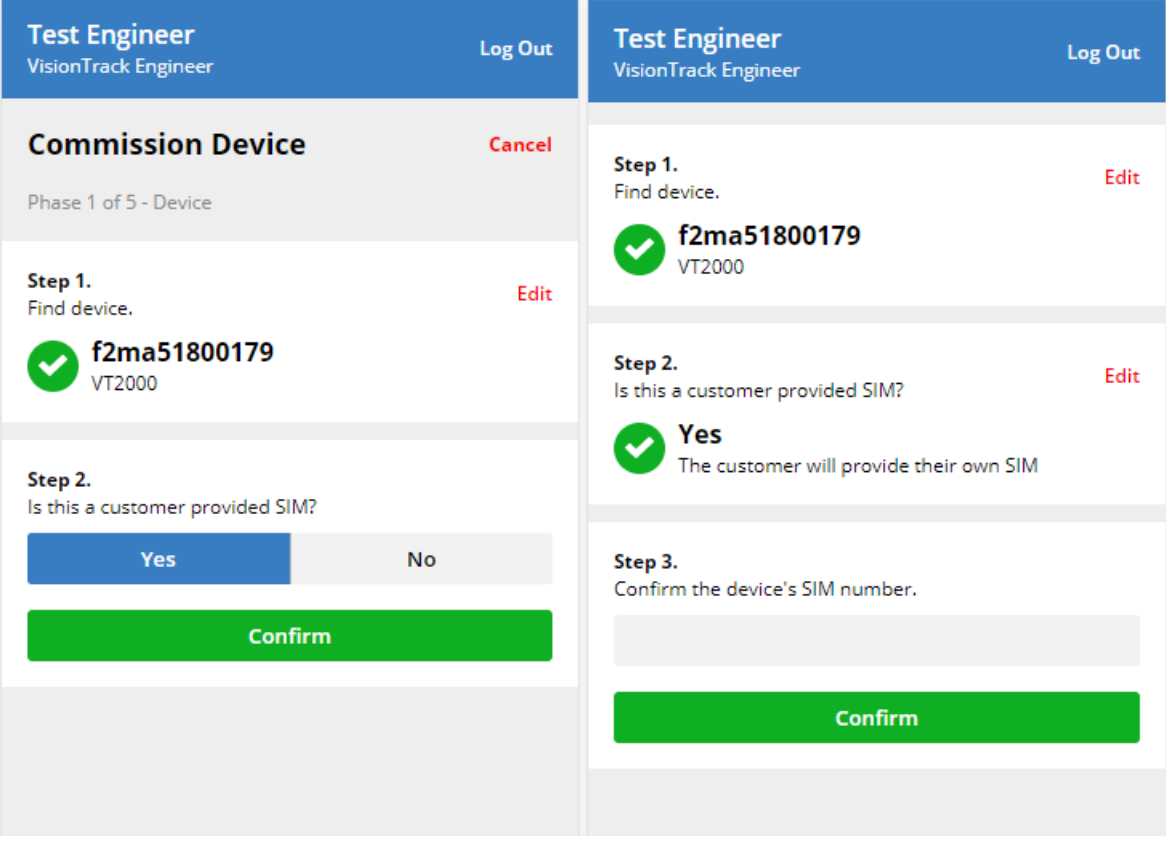

Confirm the accessories to be installed. The available accessories will depend on device model.

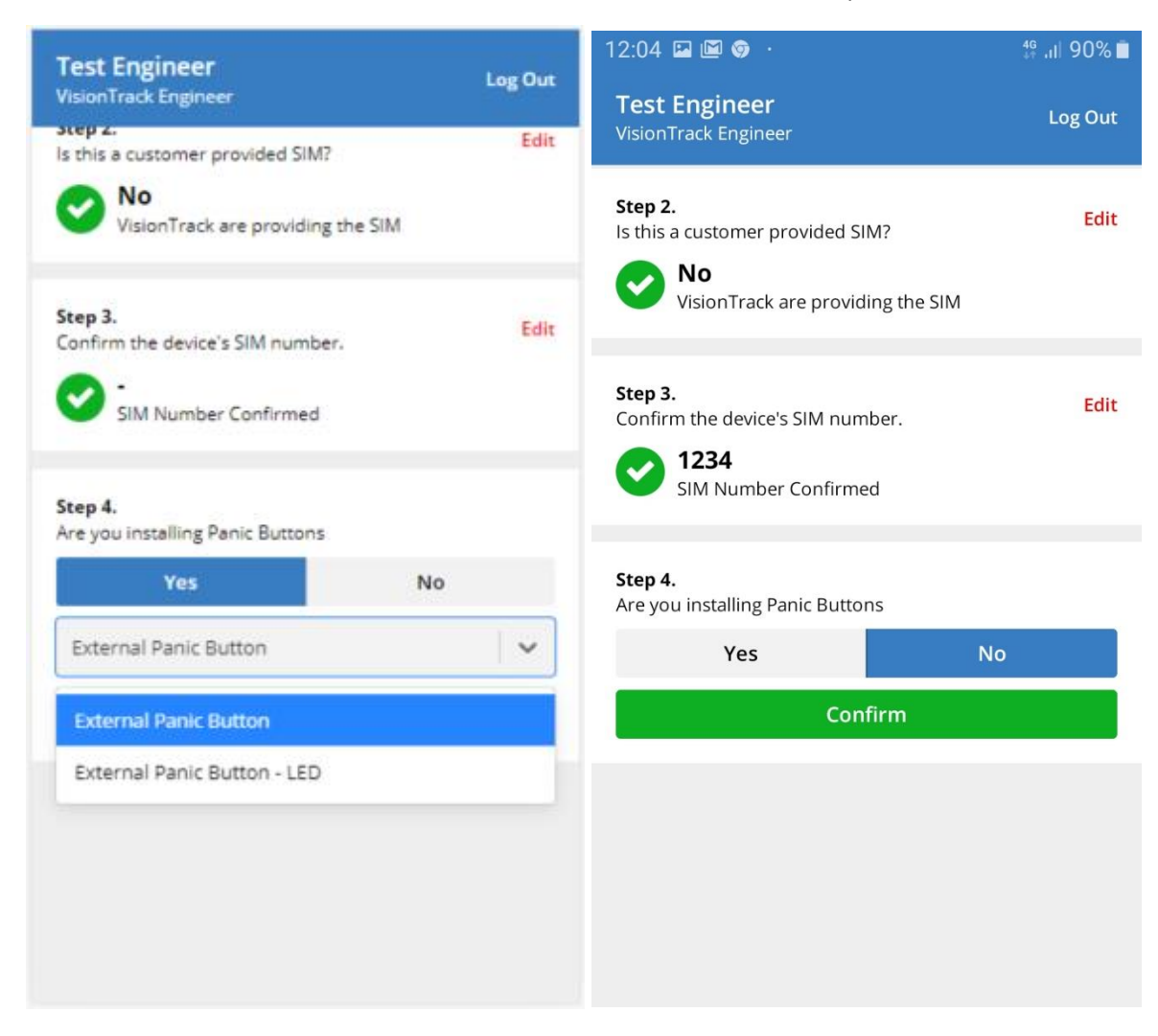

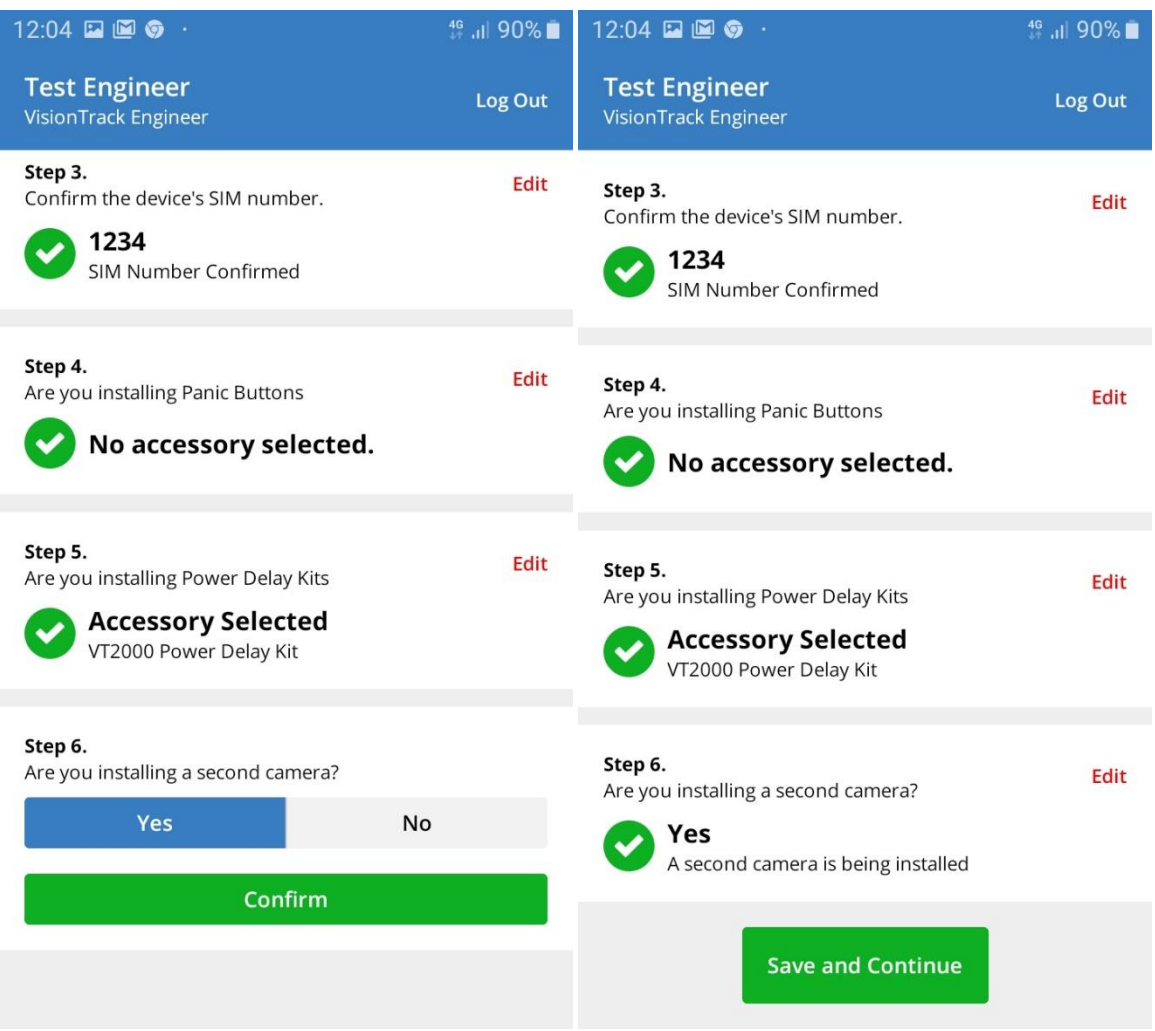

You will also be asked to confirm how many cameras are being installed.

Click save and continue.

#### <span id="page-10-0"></span>Test Phase

In order to continue commissioning, at this point the device needs to be powered on.

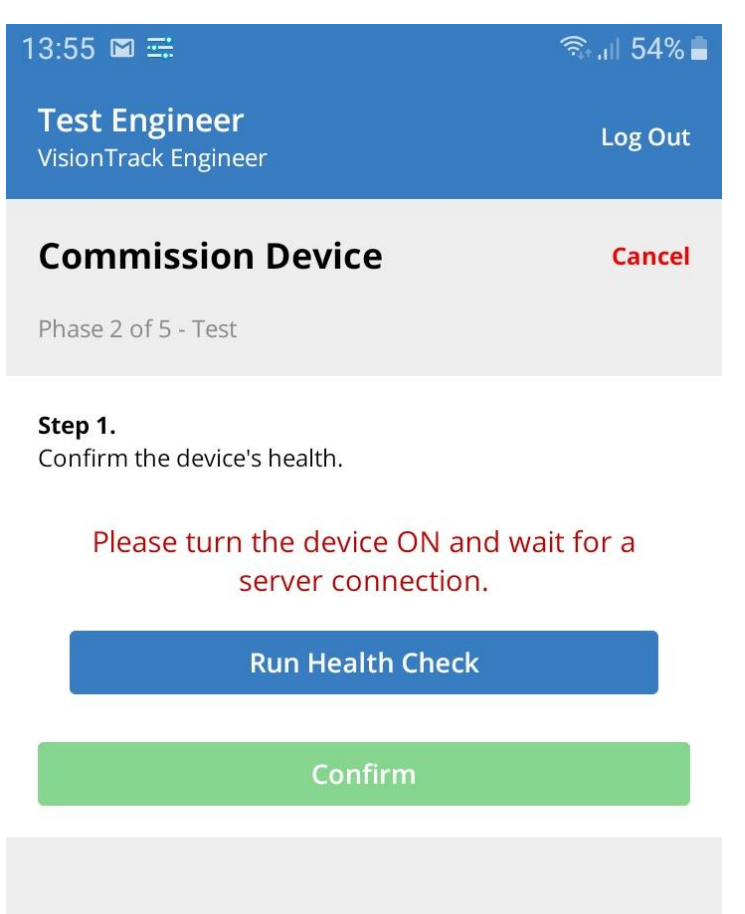

Once the device is on, click Run Health Check. The health check is device model specific, so (for example) an SD card check will only be done for a model that requires an SD card.

If you have only just turned the device on, you may have to Run Again to see the checks go green.

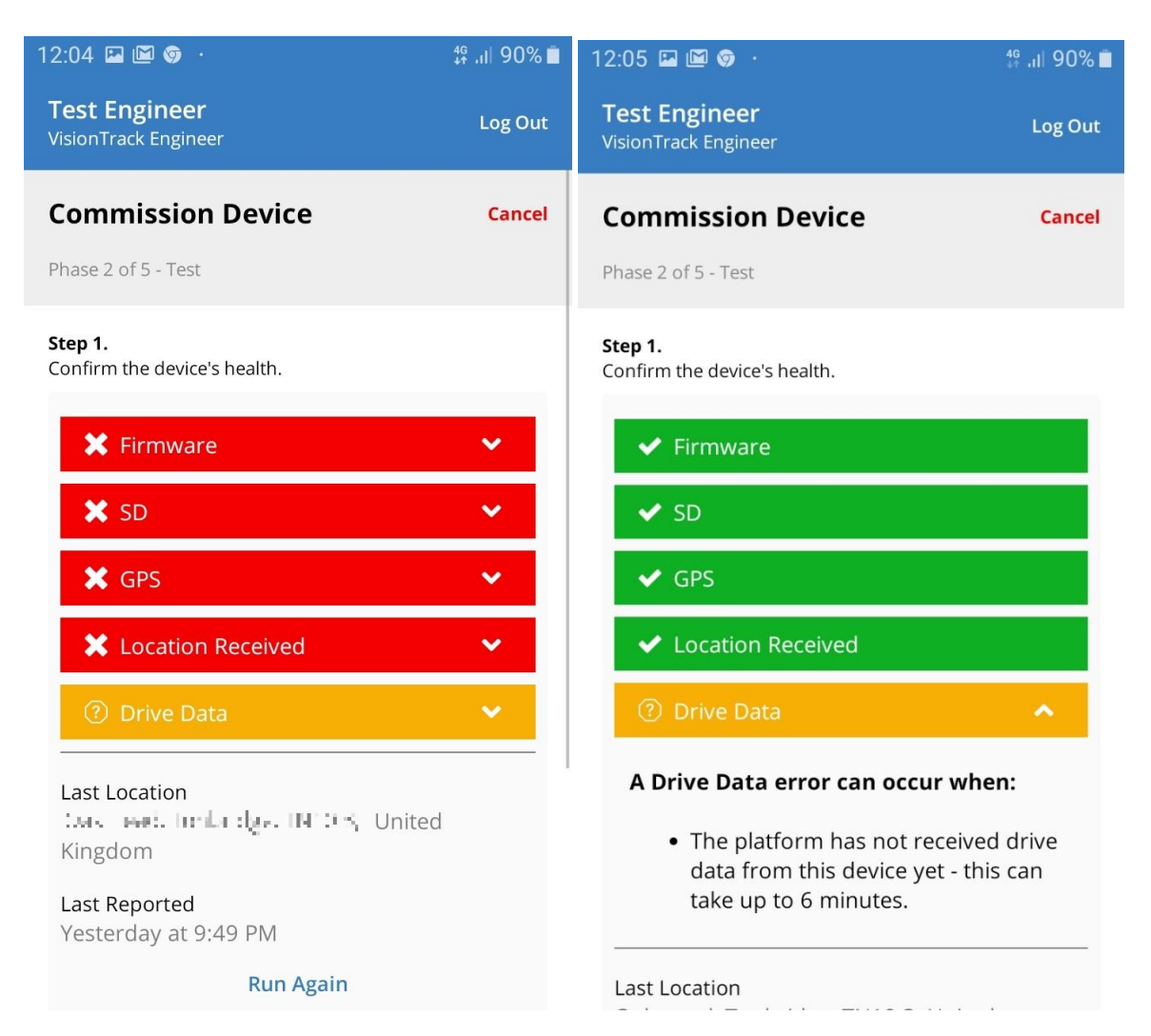

If there are errors, you can expand for more details about what caused them. The last reported time and location should match your current time and location. You can proceed with an amber warning – for example, a complete drive data packet is not required.

Click Save and Continue to complete this phase.

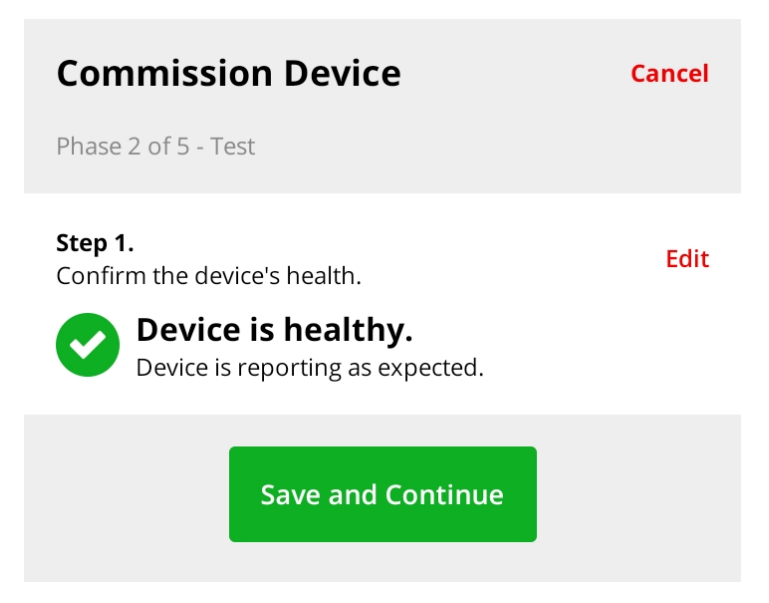

#### <span id="page-12-0"></span>Calibrate Phase

To confirm the camera positions, click request snapshots.

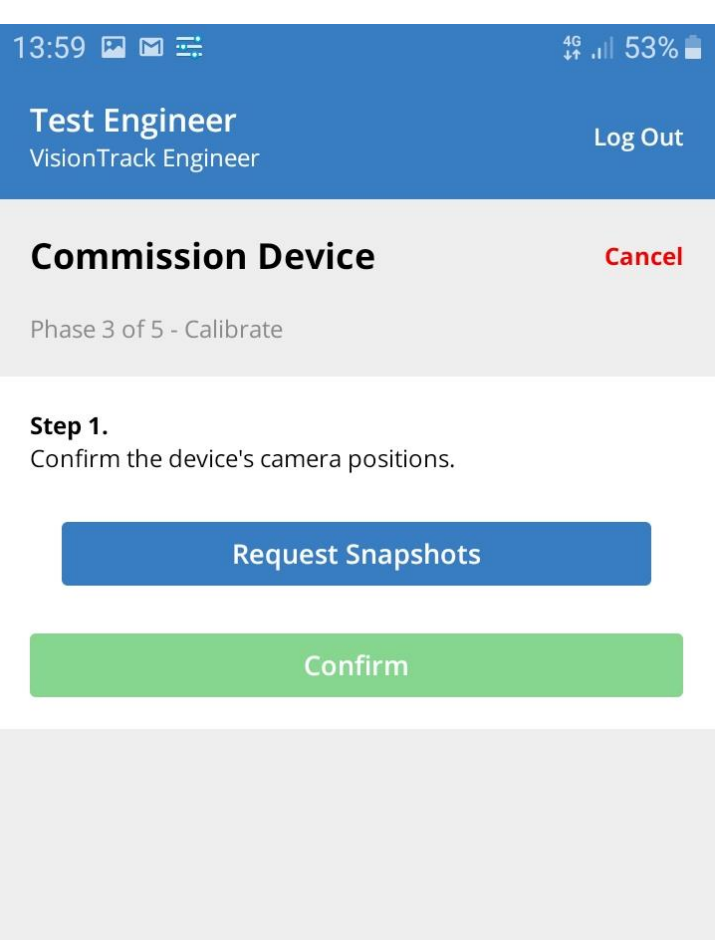

This will send a command to the device, so you will need to wait for a response.

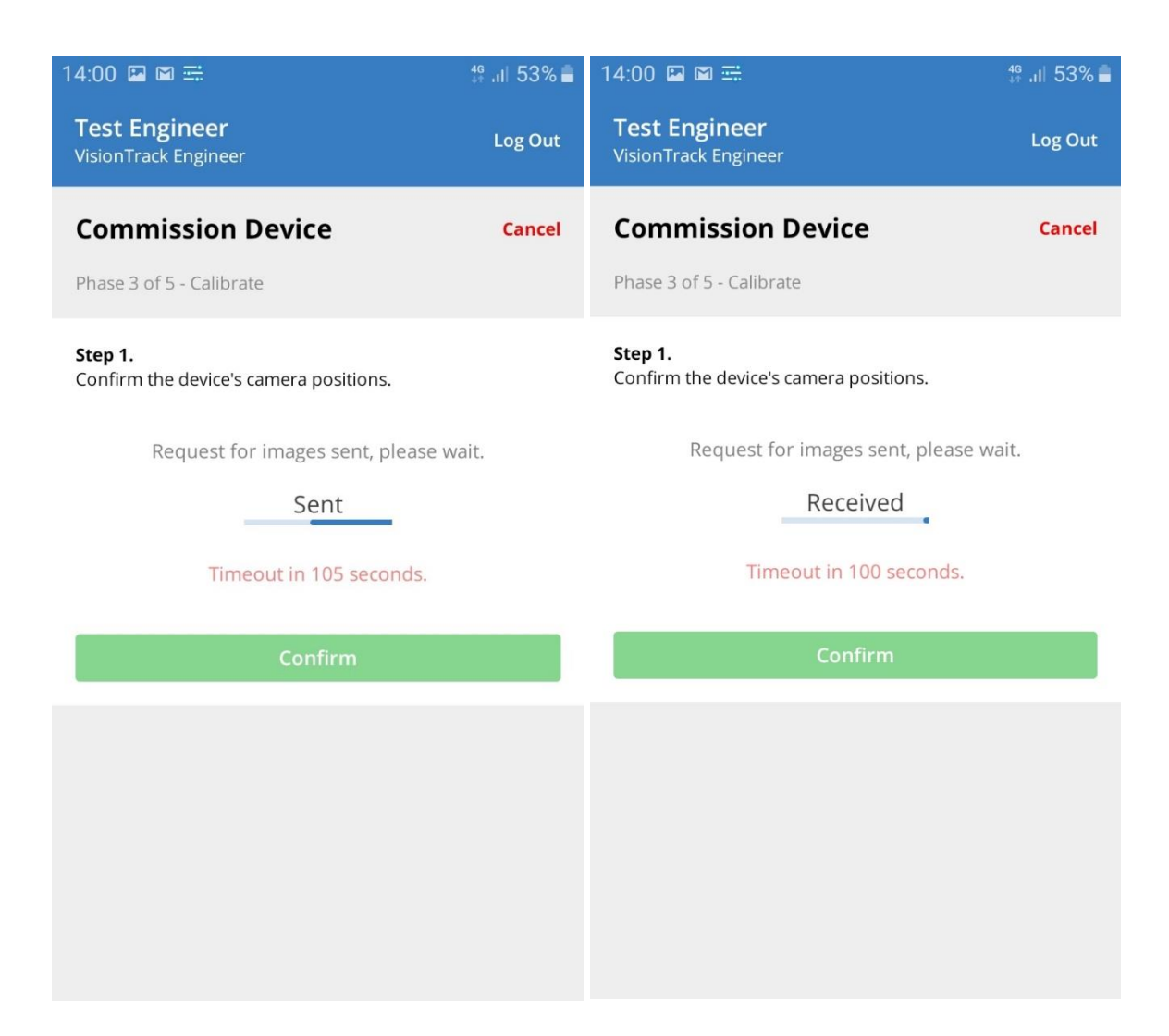

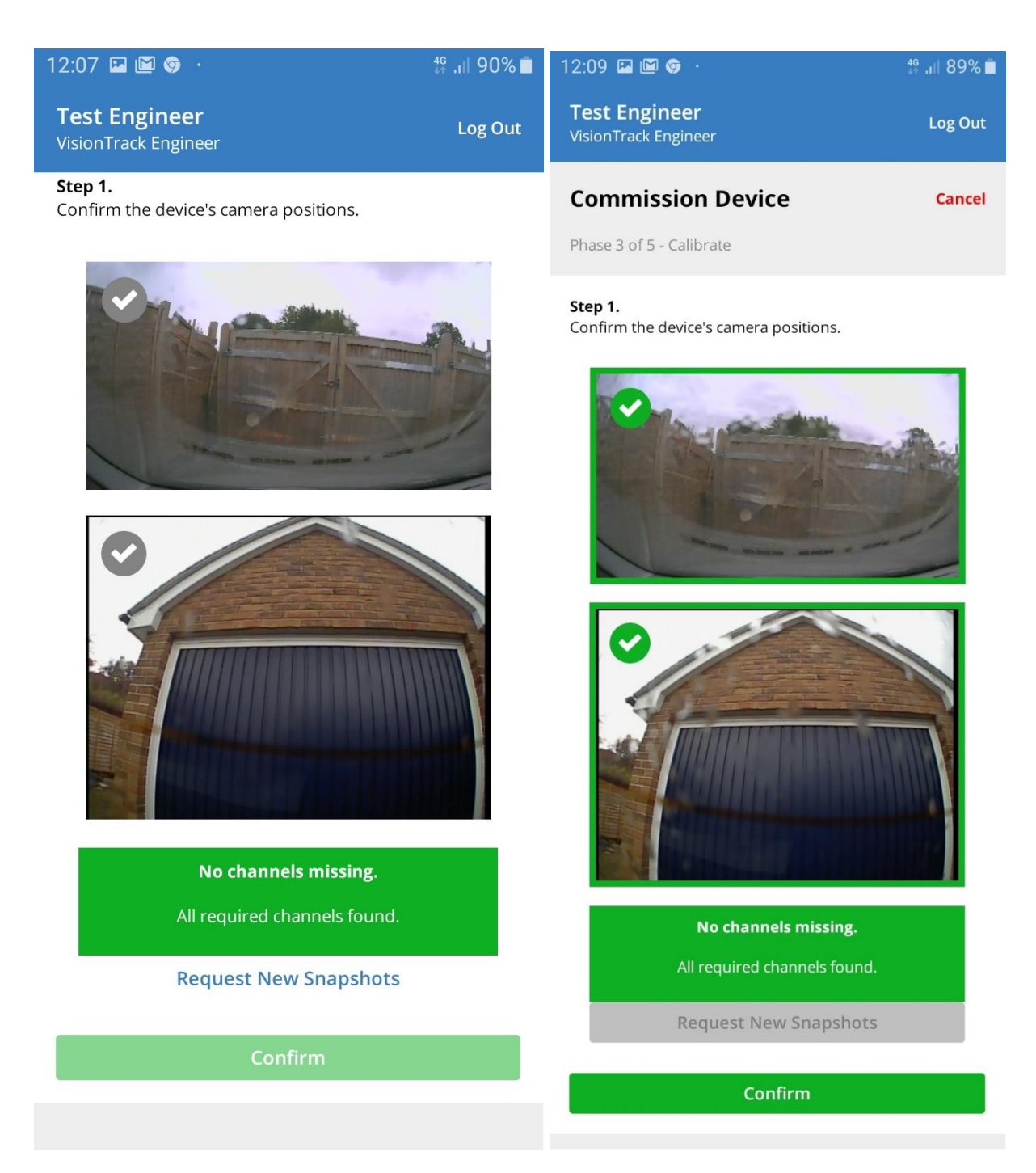

If you need to move the camera, you can then request new snapshots, or you can confirm all the cameras are positioned and working fine.

The device's ability to send video must also be checked. You aren't required to stream the videos and watch them; instead the platform will confirm when a video has been received.

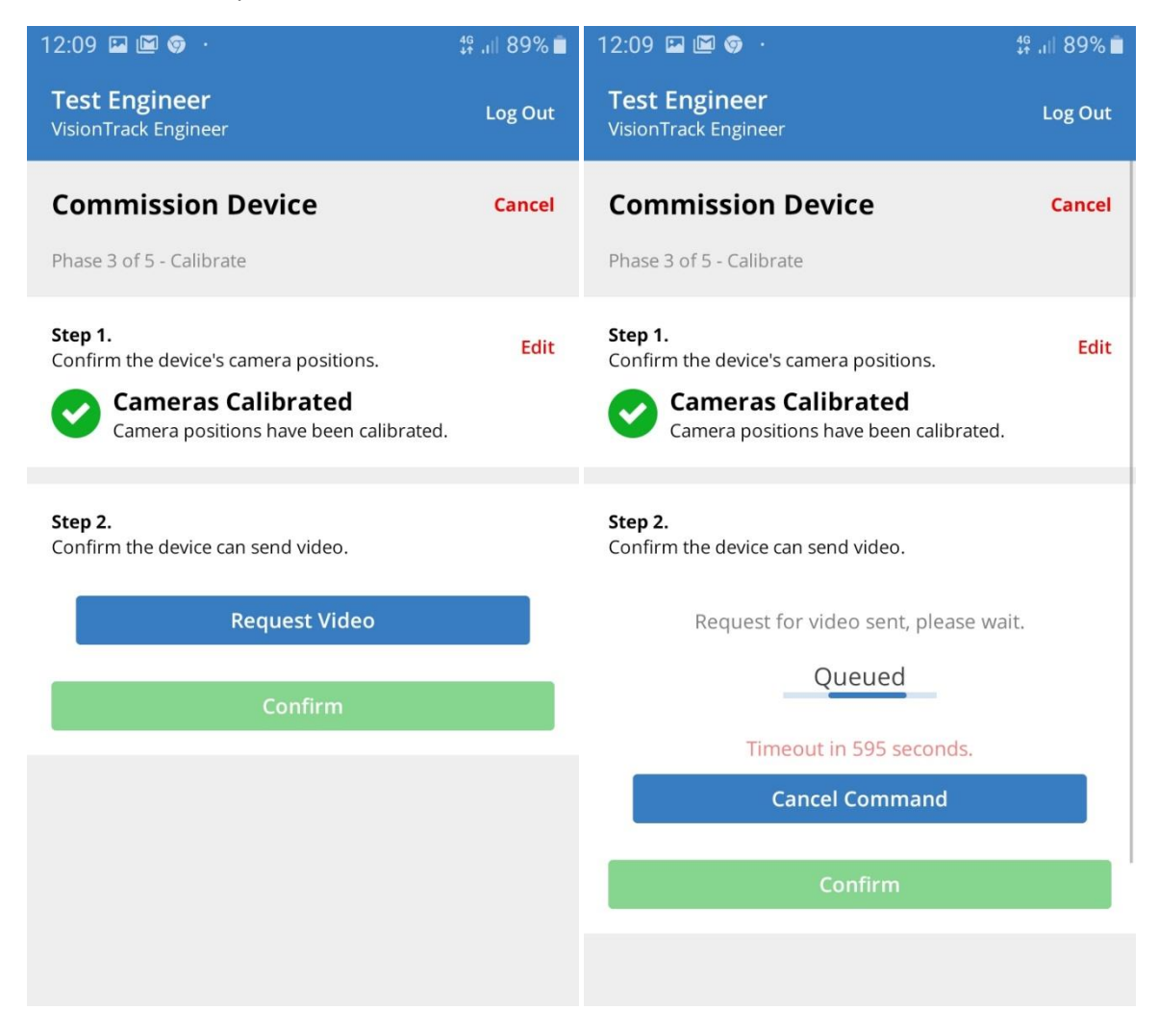

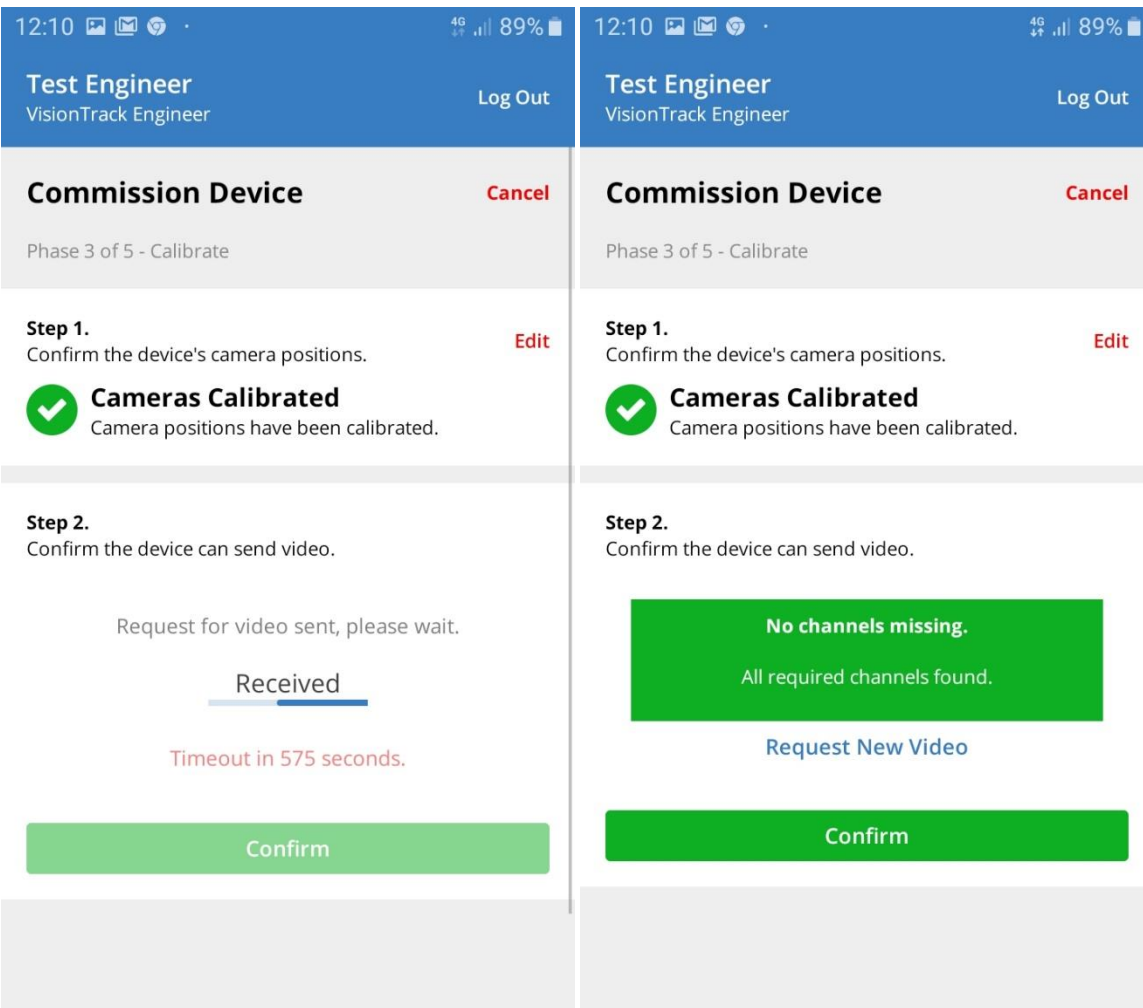

The device should also be calibrated. The vehicle must be parked on a flat, level surface.

For some devices this will need to be done manually and you will be asked to confirm that you have done it. However, for VT2000 and VT2.2, the app will send the command and you should note that you cannot skip this test, even if you have already done it manually.

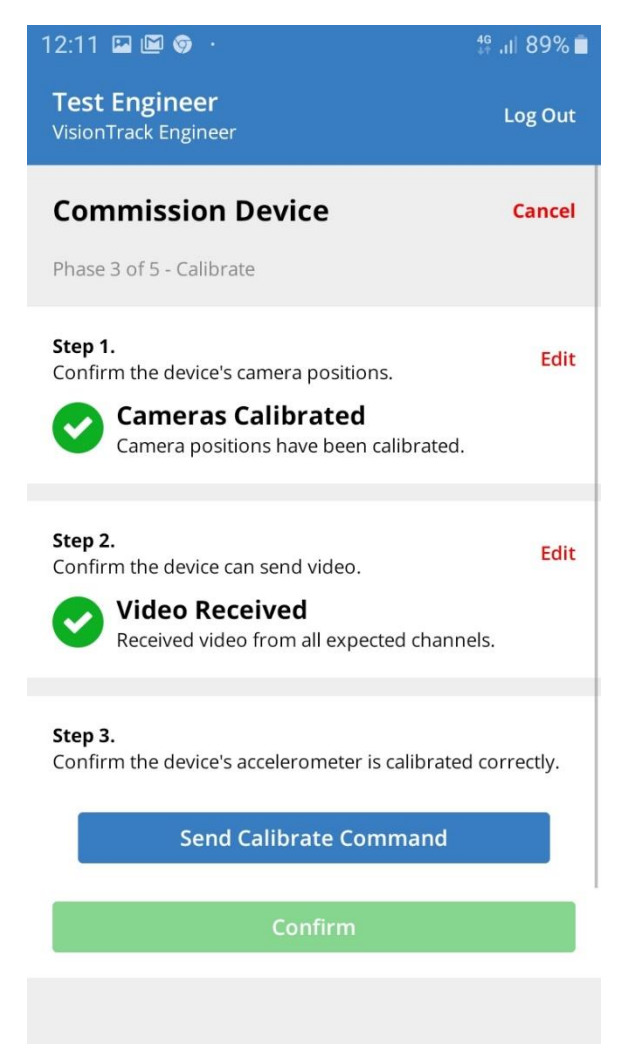

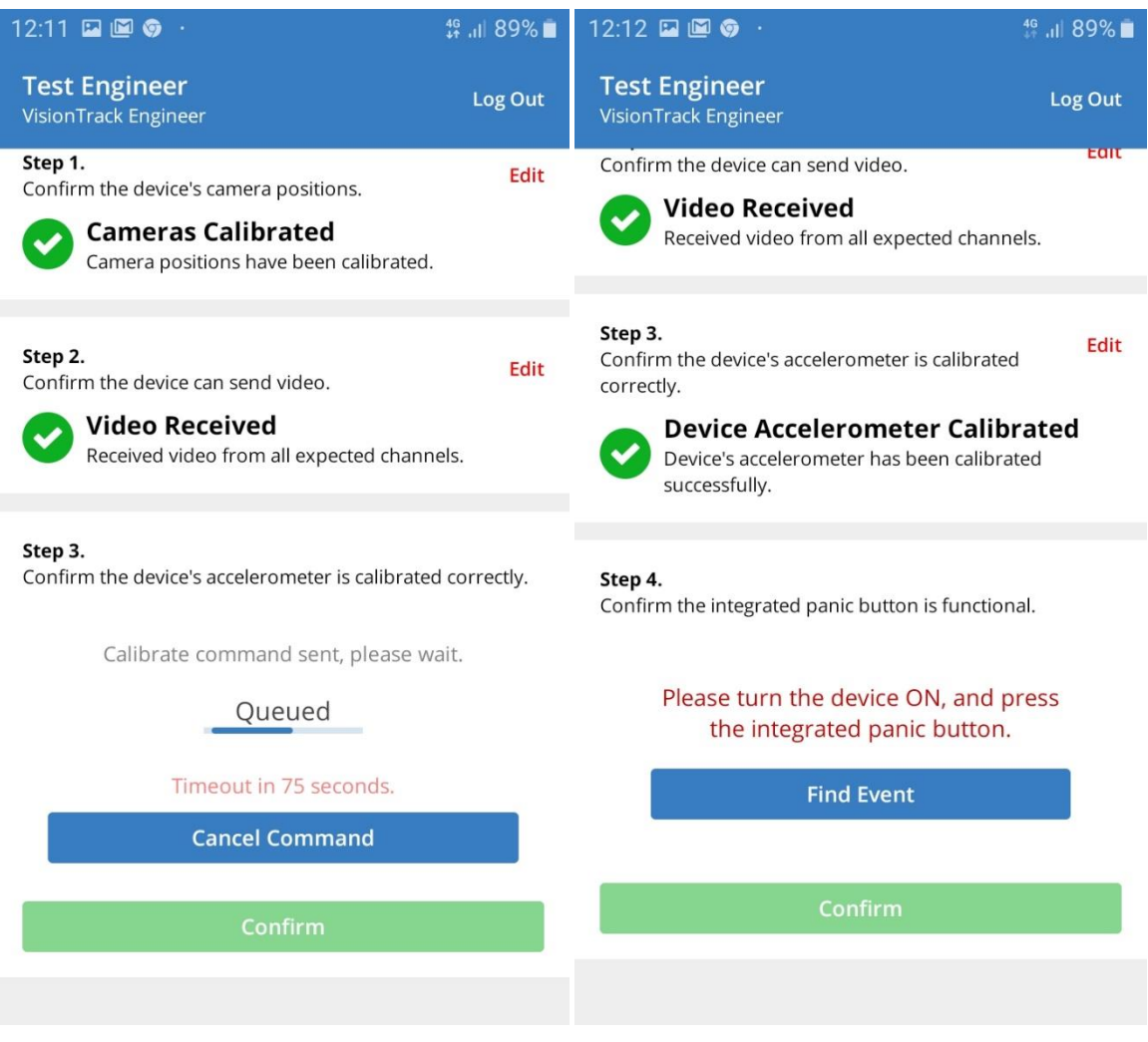

Next you need to test the accessories.

If there is a panic button, you need to press it and then click Find Event.

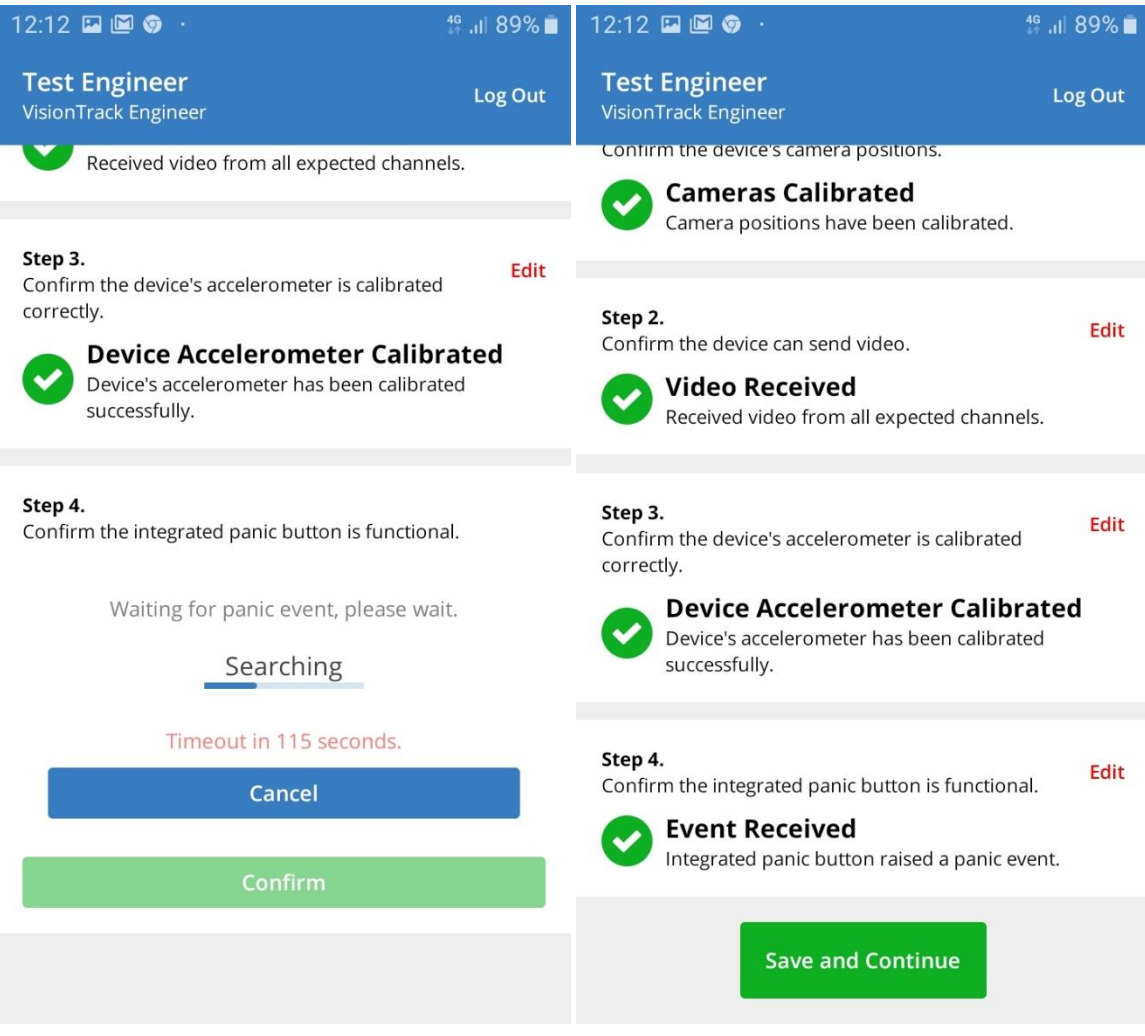

Once the platform confirms an event has been receved you can save and continue.

#### <span id="page-20-0"></span>Vehicle Phase

First you need to confirm the organisation (customer) that the vehicle belongs to.

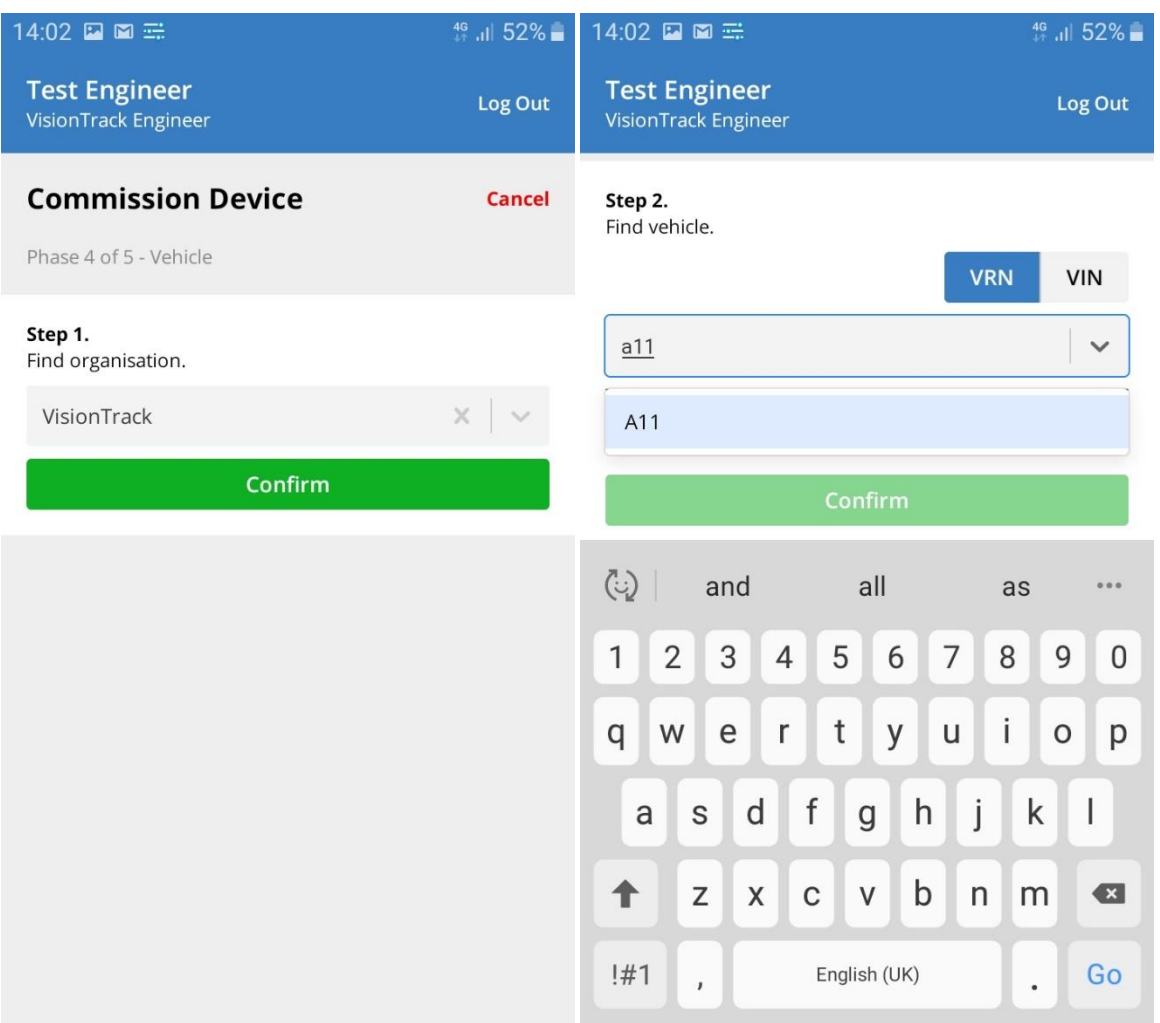

If the vehicle has already been added to the platform, then it must not already have a device assigned to it. You will then be able to select it from the list of available vehicles.

Alternatively you can add a new vehicle. If the vehicle is registered in the UK, you can find the details using an integrated DVLA lookup, searching by VRN or VIN. If it's not found, then you'll have to enter the make and model manually.

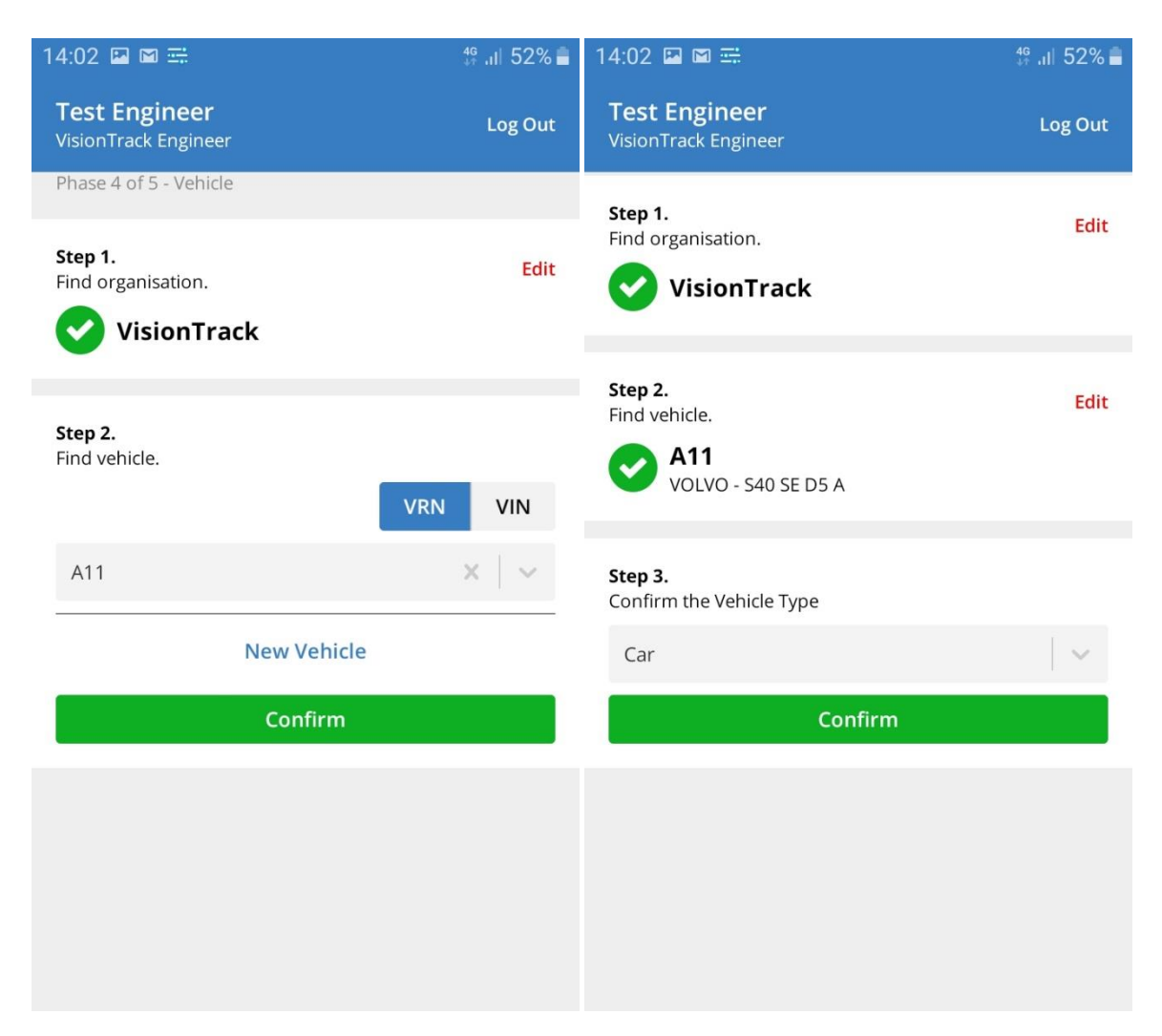

For harsh driving analysis, you will need to select a vehicle type form the list of vehicle types available in Autonomise.

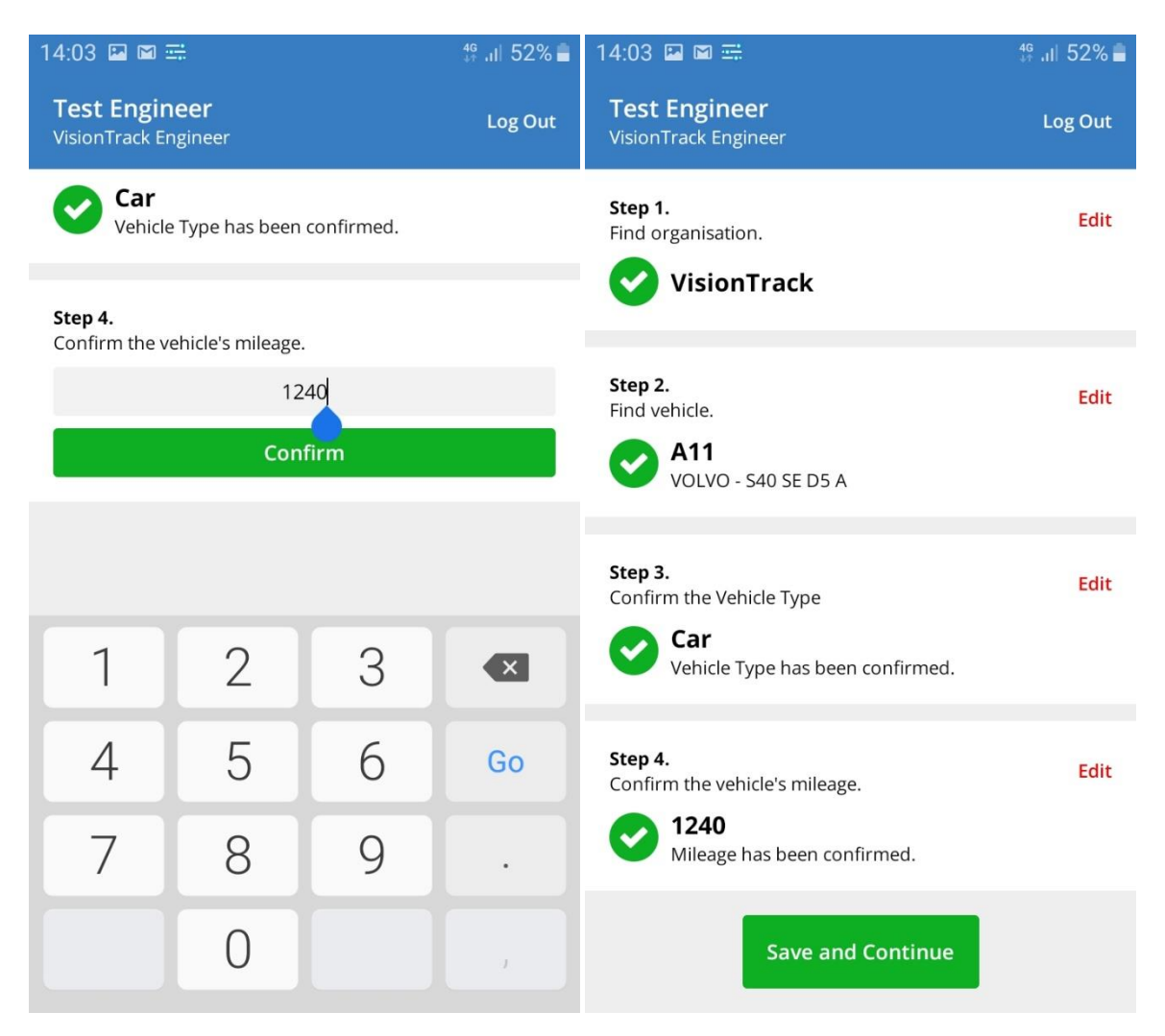

You will then need to confirm the vehicle mileage to complete the vehicle phase of the commissioning process.

Click Save and Continue.

#### <span id="page-23-0"></span>Overview

At this point you can add any notes that you want to record about the commissioning.

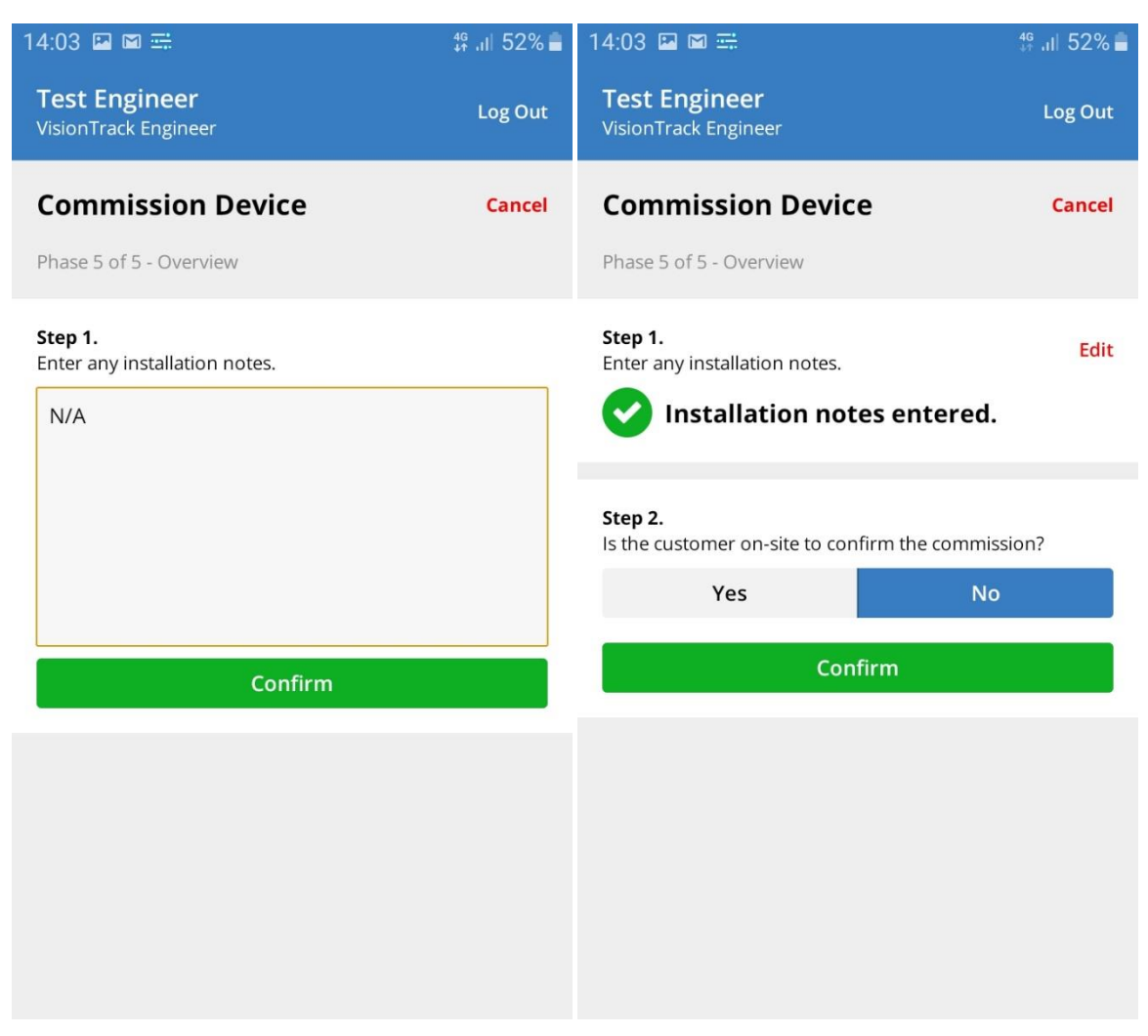

You then need to confirm if the customer is on site and whether they are happy with the installation.

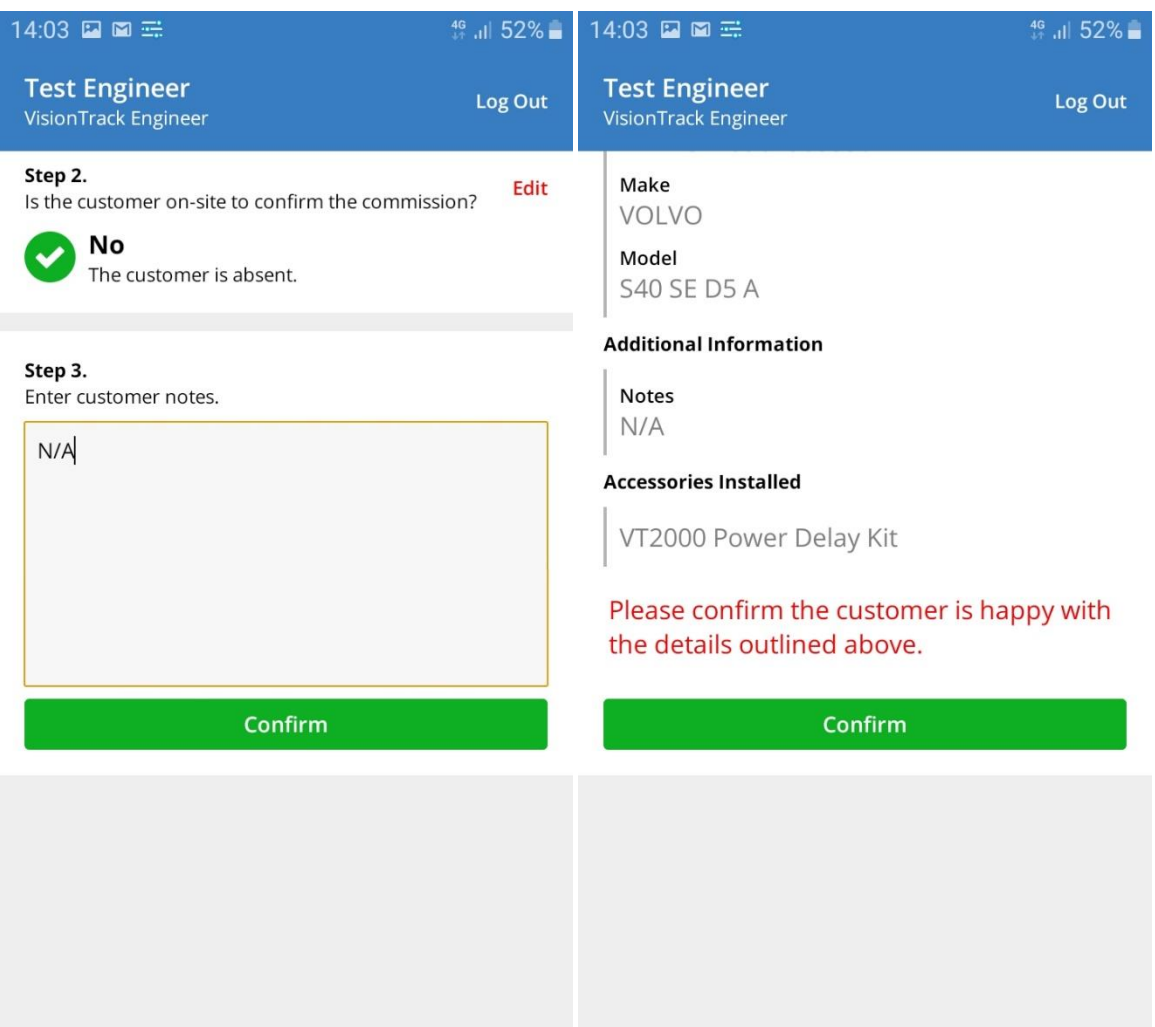

On the final screen, don't forget to Complete the commissioning process.

#### **Additional Information**

**Notes**  $N/A$ 

#### **Accessories Installed**

VT2000 Power Delay Kit

**Complete Commission** 

### <span id="page-25-0"></span>Device Decommission

To remove a device from a vehicle select Device Decommission. You will need to enter the VRN or VIN and the device ID.

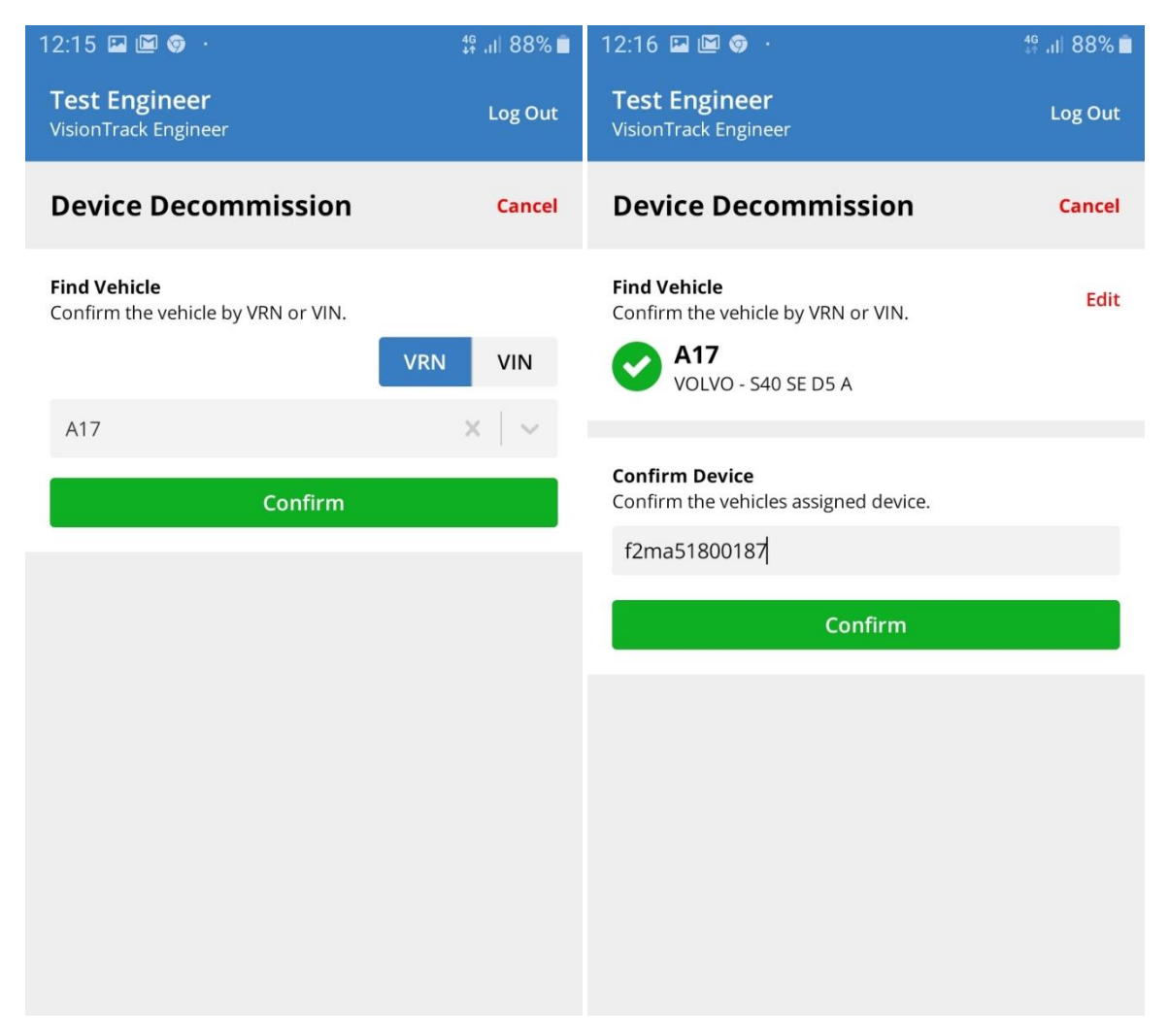

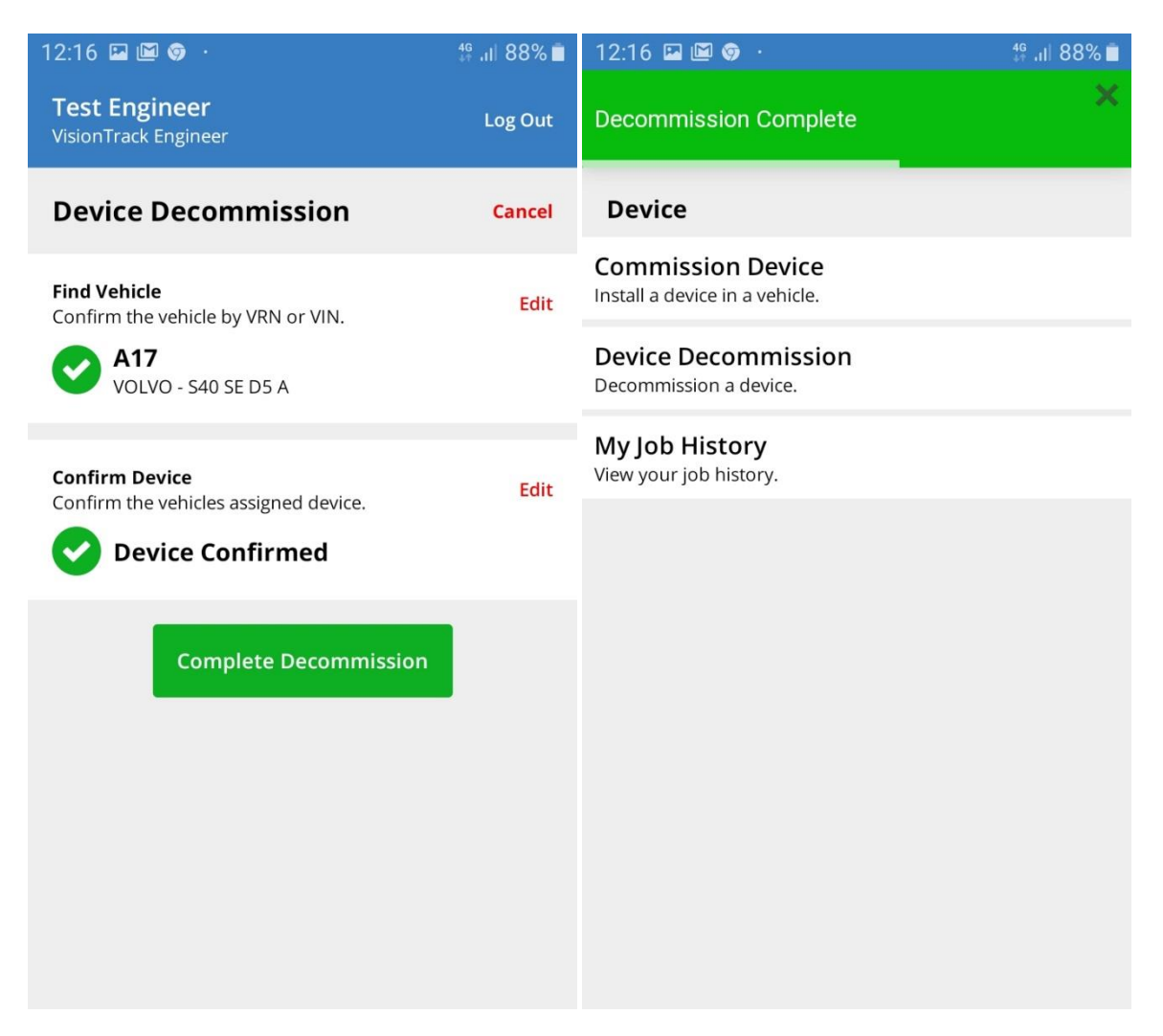

Once confirmed you can decommission the device. Due to caching on the platform, it won't be available to be recommissioned for an hour, so if moving a device between vehicles, it is recommended you remove it from the old vehicle before you start the installation in the new vehicle.

## <span id="page-27-0"></span>My Job History

This shows a list of the jobs you have done, most recent first. The job ID is shown in blue.

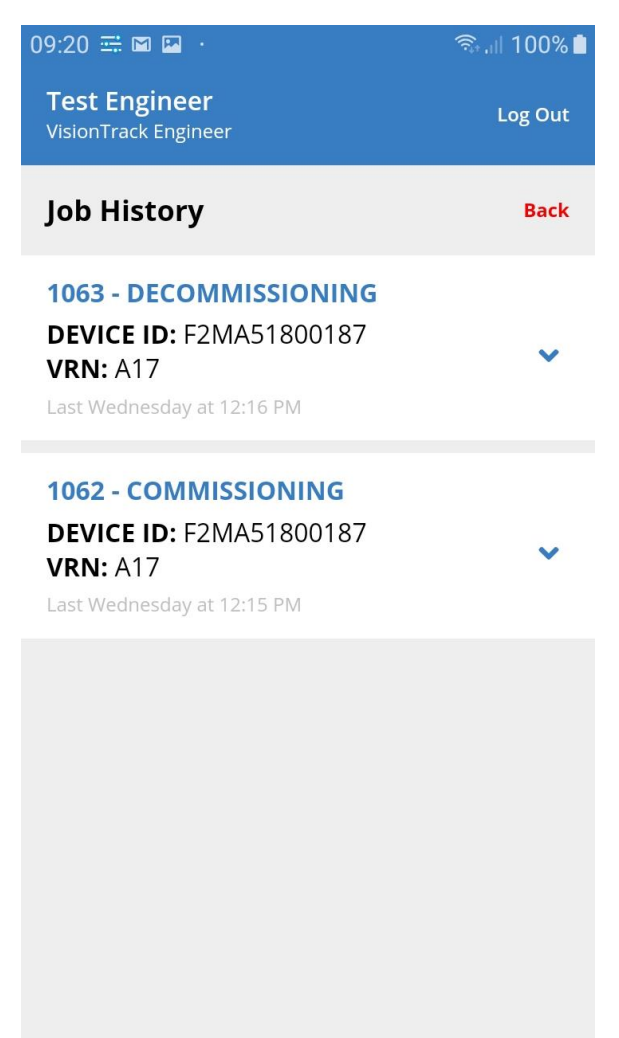